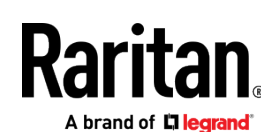

# クイックセットアップガイド

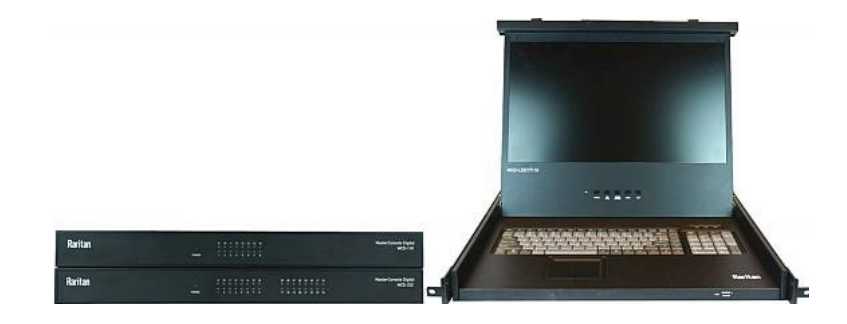

# MasterConsole Digital®

このたびは MasterConsole Digital (以下「MCD」と略) /ドロワー付きMasterConsole Digital (以下「MCD-LED」と略) をご購入いただきまして、誠にありがとうご ざいます。MCDは8~32台まで (モデルによって最大接続数は異なります) のサーバーアクセスを提供するKVMスイッチです。MCD-LEDは8~16台までのサーバーアク セスを提供するドロワー付きKVMスイッチです。MCDは4モデル、MCD-LEDは2モデルあり、MCDには2ユーザーアクセスモデルが用意されます。また、2層までの階 層化接続が可能であり、最大1024台のサーバーアクセスを提供します。

このクイックセットアップガイドでは、一般的な設置手順について説明します。より詳細な使用方法につきましては、サポートページに掲載されておりますオンライ ンヘルプをご参照ください。[\( https://www.raritan.com/jp/support/product/masterconsole-digital](https://www.raritan.com/jp/support/product/masterconsole-digital) )

#### 内容物一覧

MCDおよびMCD-LEDの製品構成は、以下になります。

- MCDもしくはMCD-LED本体
- AC電源コード
- ラックマウントキット (ブラケットとネジを含む)
- DVI-I to VGA変換アダプタ

注意: DVI-I to VGA変換アダプタは、VGAモニターの接続もしくは階層 化構成の構築時にMDUTP-VGAケーブルを利用した際に使用できます。 後述の「キーボード/マウス/モニターを接続する」(P.3) または「階層 化構成の構築 (カスケード)」(P.6) をご参照ください。

- クイックアップガイド (本ドキュメントの英語版)
- 製品保証書

#### **MCD ハードウェア概要図**

以下は、2ユーザーモデルであるMCD-232の概要図です。

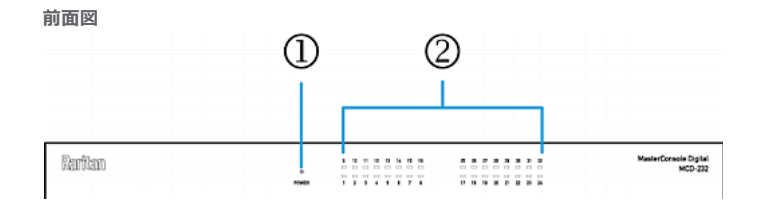

#### 1. 電源LED

2. チャンネルLED (モデルによってLED数は異なる)

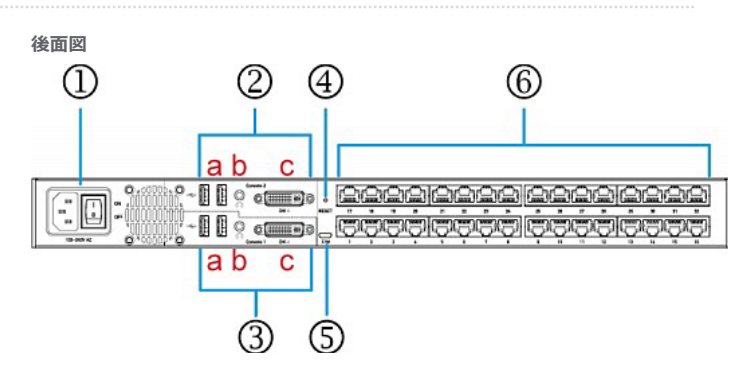

- 1) AC電源入力ソケットおよび電源スイッチ
- 2)「コンソール2」用コネクタ(2ユーザーモデルのみ)
	- a: USB-A ポート (x 2) b: オーディオ出力 (x 1) c: DVI-I コネクタ (x 1)
- 3)「コンソール1」用コネクタ
	- a: USB-A ポート (x 2) b: オーディオ出力 (x 1) c: DVI-I コネクタ (x 1)
- 4) リセットボタン
- 5) ファームウェアアップグレード用コネクタ
- 6) チャンネルポート (ポート数はモデル毎に異なる)

#### MCD ラックマウント手順

MCDは、標準的な19インチサーバーラックの1Uに取付可能です。ラックへ の固定は、製品付属のブラケットとネジを使用します。

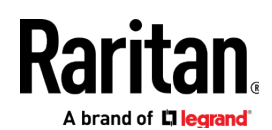

#### **Step 1: ケーブルサポートバーの取付**

ラックマウントブラケットに取付されるケーブルサポートバーは、MCDに接 続された全てのケーブルを支えます。このバーの適切な取付位置は、ラック 内におけるMCDの前面パネルの位置によって異なります。

● MCDの前面パネルがラック前面方向設置の場合、ラックマウントブラケット の「耳」とは反対方向のL字型の穴にケーブルサポートバーを固定します。

● MCDの前面パネルがラック後面方向設置の場合、ラックマウントブラケット の「耳」の近くにあるL字型の穴にケーブルサポートバーを固定します。

#### **ケーブルサポートバー取付手順**

1) ケーブルサポートバーをラックマウントブラケットのL字型の穴の1つ に挿入します。

2) ケーブルサポートバーのネジ穴をラックマウントブラケットのネジ穴と合わ せたら、付属のネジで固定します。 4) アイディスク インディスク インディスク 4) 同様の手順で、もう一方のブラケットも固定します。

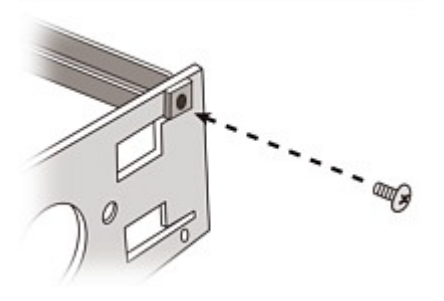

3) 上記と同じ手順で、もう一方のブラケットにもケーブルサポートバーを固定 します。(以下、完成図)

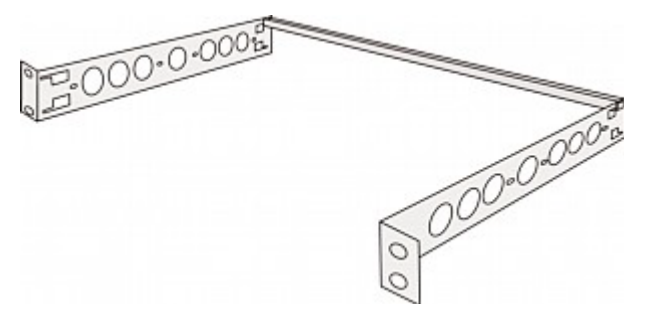

#### **Step 2: MCDのラック取付**

MCDはラックの前面および後面のいずれかに向けて取り付けることができま す。

#### **MCDのラック取付手順**

1) MCDを2つのラックマウントブラケットの間にスライドさせて挿入します。

2) 一方のラックマウントブラケットの2つのネジ穴をMCD側面の2つのネジ穴 と合わせます。

3) 付属のネジ (2本) を使用して、MCDとブラケットを固定します。

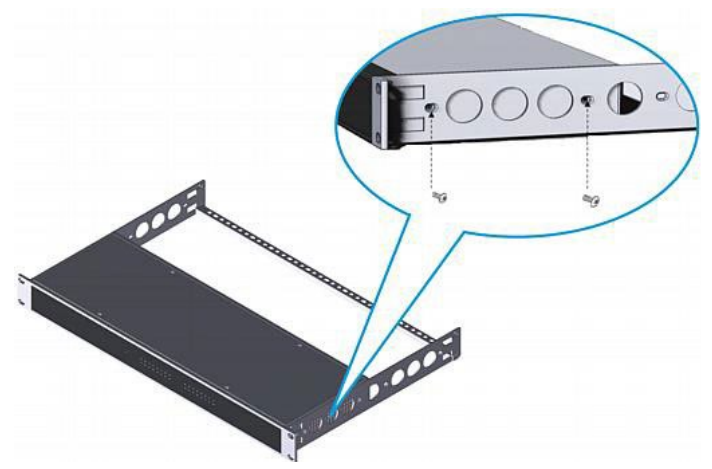

5) ラック専用の留め具を使用して、ブラケットの「耳」をラック前面 に固定して、MCDスイッチのラックマウントを完了します。

# **MCD-LED ハードウェア概要図**

以下は、MCD-LED17116の概要図です。

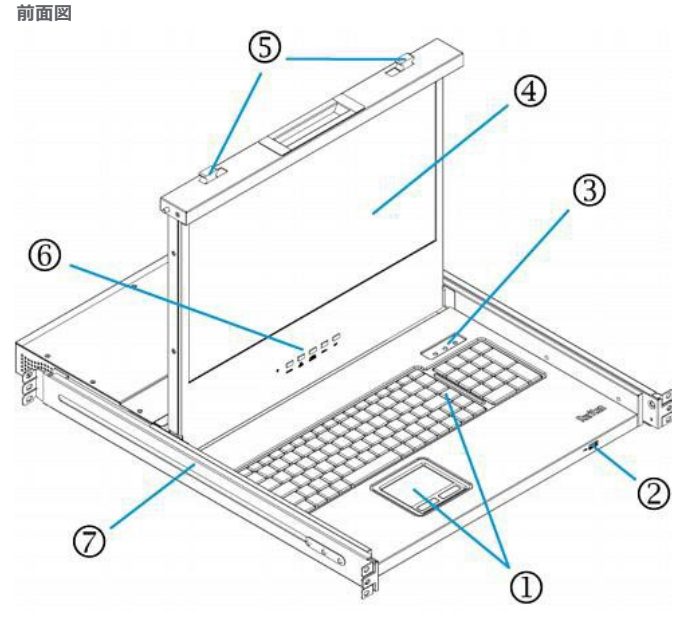

- 1. タッチパッド/キーボード
- 2. USB HID準拠のキーボードおよびマウス接続用USBポート 注: USBポートにストレージデバイスを接続することはできません。
- 3. Num Lock、Caps Lock、Scroll Lock の各インジケーターランプ
- 4. TFT LCD ディスプレイ
- 5. パネルロック
- 6. OSDボタン、電源ボタン、インジケーターランプ
- 7. 引き出し用マウントブラケット

# **Raritan** brand of **L'Hegrand**

#### **後面図 インスタン インスタン インタン インタン インタン 4) MCD-LED をラックに固定します。**  $\Omega$ (2 ③ e  $\boxed{2}$  $\circ$  $\circ$ <u>iototototoj la la la la la la la</u>  $\overline{a}$ 1. AC電源入力ソケットと電源スイッチ 2. ファームウェアアップグレード用コネクタ 3. チャンネルポート

# MCD-LED ラックマウント手順

MCD-LED 標準的な19インチサーバーラックの1Uに取付可能です。ラックへ の固定は、製品付属のブラケットとネジを使用します。

1) ラックの奥行に合わせて、ブラケット長を調整します。

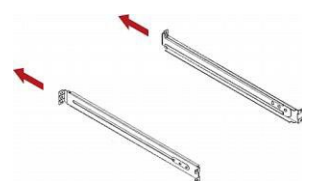

2)ラック専用の留め具で、ブラケットをラックレールに固定します。

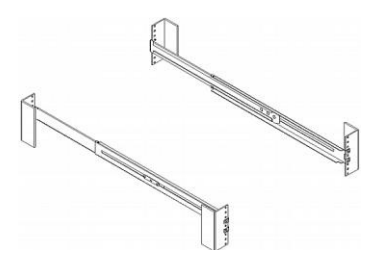

3)ブラケットの間にMCD-LEDをスライドさせて挿入します。

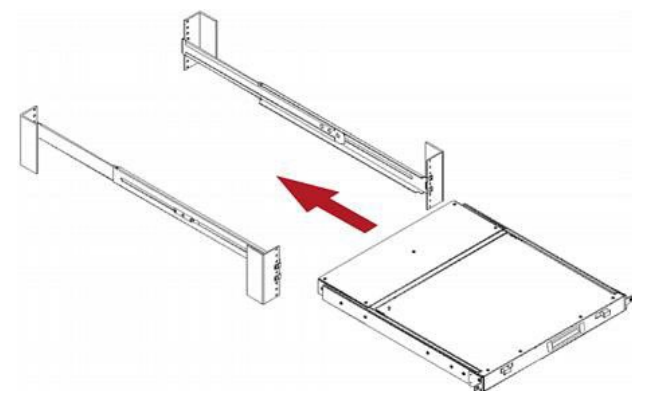

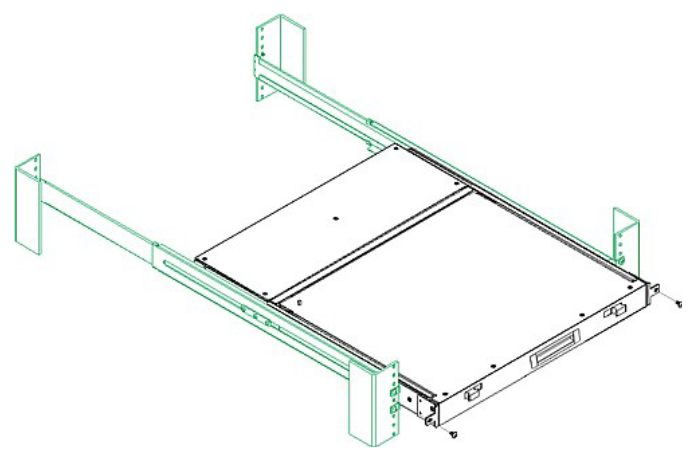

# 初期設定

MCD は「A」「B」「C」の手順で行い、MCD-LED は「A」「C」の手順です。

**Step A: 接続対象に応じてMDCIMもしくはMDUTPを選択する**

ビデオポートとオーディオ要件を確認して、MDCIMまたはMDUTPを利用します。

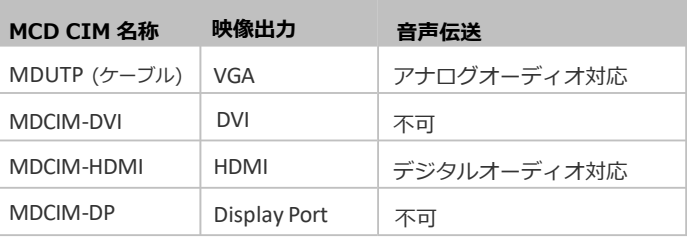

注意: MDCIM もしくは MDUTP とサーバーのビデオポートを接続に変換アダプ タを使用する場合、相性問題が発生することがあります。

#### **Step B: キーボード/マウス/モニターを接続する**

- 1. MCDおよびサーバー等の全てのデバイスの電源をOFFにします。
- 2. キーボード/マウス/モニターをMCDの「Console」コネクタに接続します。
	- VGAモニターを使用する場合、DVI-I to VGAアダプタを使用します。
	- ヘッドフォンやスピーカーは標準添付品ではありません。
	- MCDがデュアルユーザーモデルの場合、もう1セットキーボード/マウス /モニターを「Console」コネクタに接続できます。

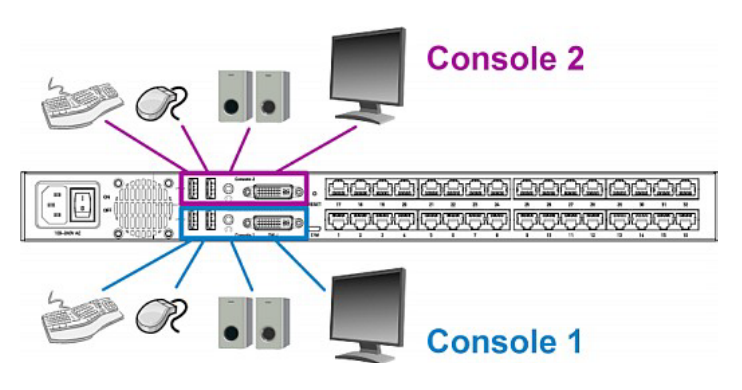

**Rarit** and of **Diegran**d

1. MDCIM もしくは MDUTPケーブルをサーバーに接続します。 A: MDCIM もしくは MDUTPケーブルのUSBコネクタをサーバーのUSB ポートに挿入します。

B: MDCIM もしくは MDUTPケーブルがサーバーの映像出力ポートと一致 している事を確認してください。

前項P.3の「**Step A: 接続対象に応じてMDCIMもしくはMDUTPを選択す る**」を参照して、適切なMDCIMおよびMDUTPケーブルを用意する必要が あります。

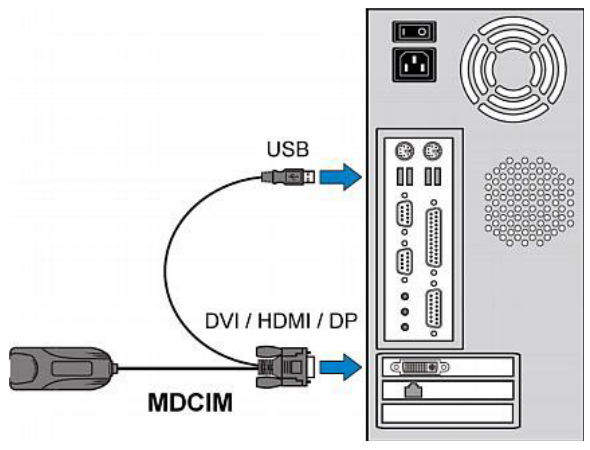

MDUTPケーブルを利用する場合、必要に応じてオーディオコネクタをサー バーのオーディオ出力ポートに接続してください。

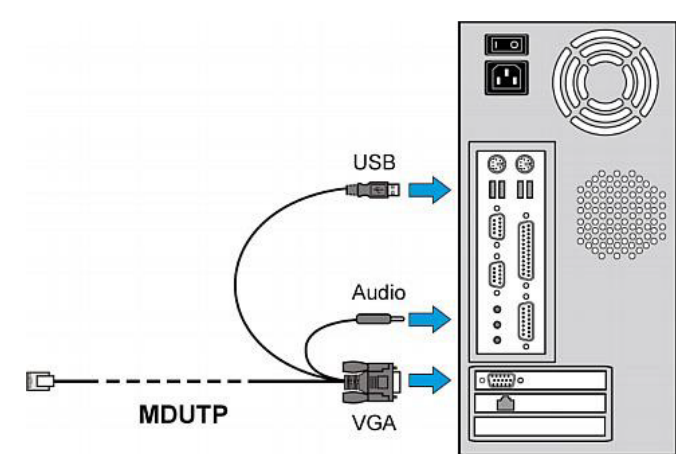

**Step C: サーバーとの接続**<br>
2. MCDのチャンネルポートへ接続します。MCDのチャンネルポートへ接続します。MCDとサーバーとの間のケーブル<br>
1. MPGIM たくは MPUTPと、デルキサーバーに搭載します。

注: MDCIM を利用する場合、UTPケーブル(Cat.5e/6)を使用します。 注: MDUTPケーブルを利用する場合、延伸しないでMCDに接続してくださ い。

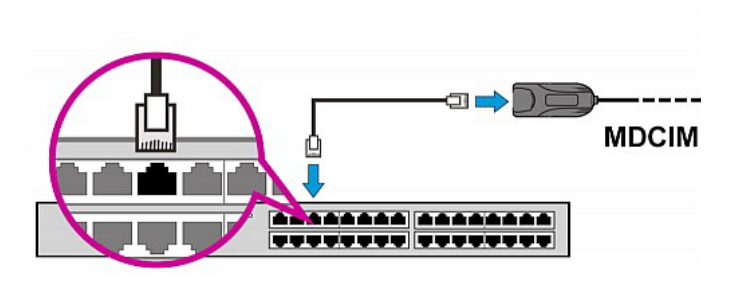

- 3. 前述の手順にて、接続対象の全てのサーバーをMCDへ接続します。
- 4. 全ての電源をONにします。

# MCD-LED の利用手順

1. ラックマウントされたMCD-LEDを手前に引き出します。

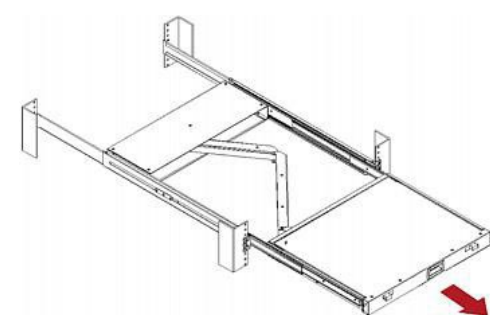

2. ロッキングラッチを中央にスライドします。

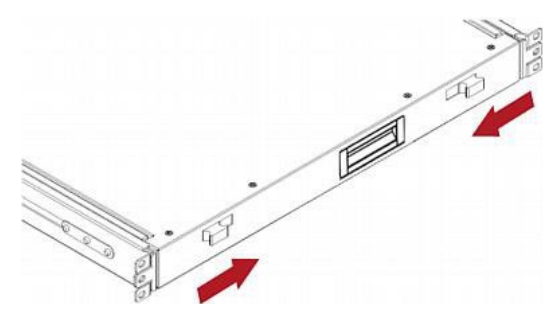

注: 製造時期によって「1」と「2」が逆の手順の事があります。

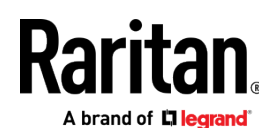

3. ディスプレイを開いて、電源ボタンを押下します。

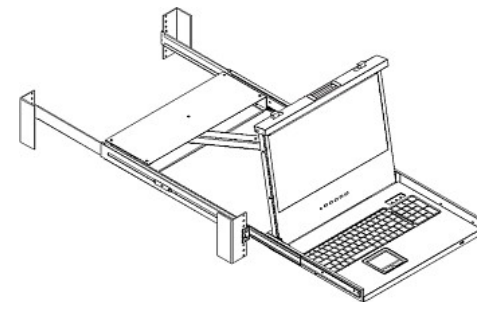

4. サーバーにアクセスした後、映像の調整を行う場合は、以下のいずれかを 試行します。

- 「UP/AUTO」ボタンを押下して自動調整を実行。
- 「MENU」ボタンを押下して、「Auto Adjust(自動調整)」を選択して、 再びMENUを押下して確定。

注: MCDに接続されたサーバーへのアクセス手順は、「**サーバーへのアクセ ス**」(P.5) をご参照ください。

5. 操作を終了したら、LCDディスプレイを閉じてロッキングラッチを外側に スライドさせて固定します。

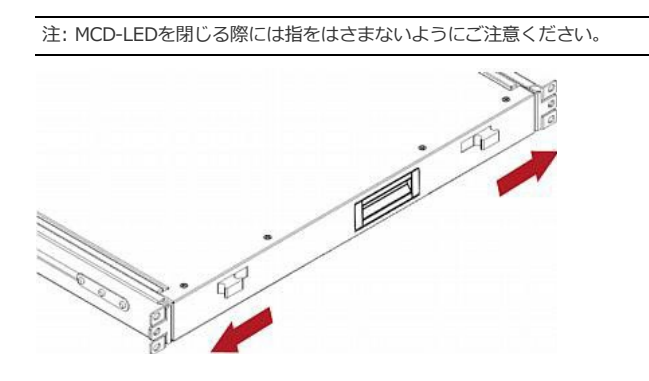

# OSDによる操作

MCDとMCD-LEDのOn-Screen Display (OSD) 操作は共通です。

# **ログイン**

MCD/MCD-LEDの電源を入れると、ログイン画面が表示されます。初回ログイ ンについては、管理者アカウントである「admin」を使用します。

1) 以下のアカウントでログインを行ないます。

- User Name: admin
- Password: raritan

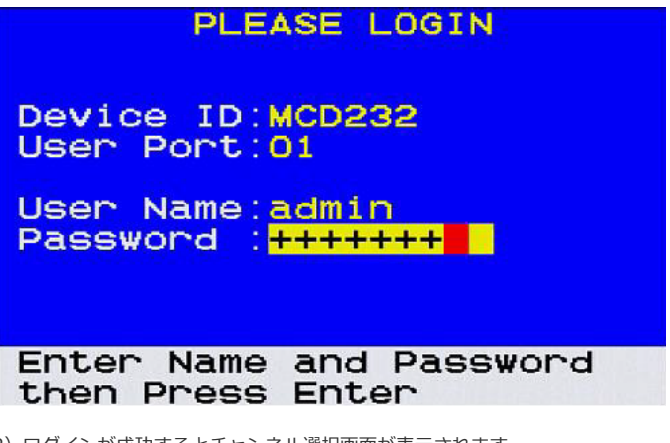

2) ログインが成功するとチャンネル選択画面が表示されます。

**■ チャンネル選択の手順は、「チャンネル選択メニューの利用」(P.5) を参照** します。

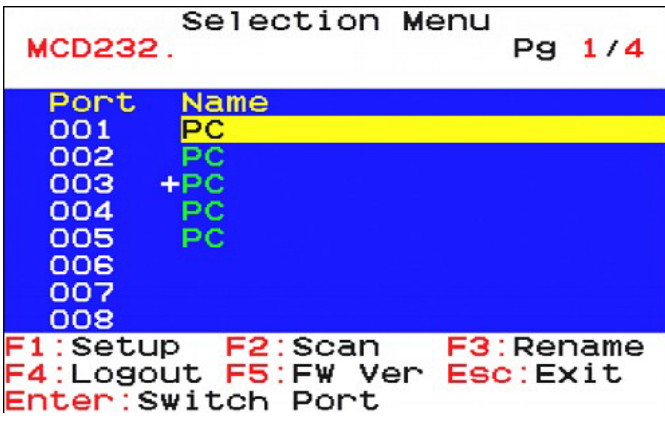

**重要: セキュリティの観点から、工場出荷時のパスワードを変更する事を推奨し ます。**

# **サーバーへのアクセス**

ログイン後に任意のチャンネルを選択して、サーバーに接続します。チャンネ ルを選択する方法は2つ用意されています。

- OSDに用意されたリストからの選択
- ホットキー (Hot keys)

## **チャンネル選択メニューの利用**

OSDを呼び出すためには、OSDホットキーを使用します。初期状態でホットキー は「Scroll Lock」キーが割り当てられています。

1)「Scroll Lock」キーを3回押すとチャンネルの一覧が表示されます。

2)表示中のリストに目的のチャンネルが表示されていない場合、「Page Down 」もしくは「Page Up」キーを押してリストをスクロールします。

3)「↑」「↓」キーでアクティブなチャンネルを選択して「Enter」キーで決定 します。

※「アクティブ」なチャンネルは名称(初期状態は「PC」)が表示されます。

brand of **L'Ilegran** 

注: 階層化構成で2層から1層に戻るためには「R」キーを押下します。

#### **ホットキーの利用**

ホットキーは、OSDを起動せずにチャンネルを切り替えることができます。

1)画面にOSDが表示されていない状態で「Scroll Lock」キーを2回押下し、次 にチャンネル番号を入力してから「Enter」キーを押下します。

例)チャンネル15に接続する場合

Scroll Lock > Scroll Lock > 15 > Enter

注: 最後のEnterキーを押下するまでは、チャンネル変更されません

2)接続したサーバーの画面が表示されると、キーボードやタッチパッドで操作 可能です。

#### **ホットキーで次もしくは前の「アクティブなチャンネル」にアクセスする**

1) OSDが表示されていない事を確認します。

2) 次のアクティブなチャンネルへアクセスするためには、右側の「Ctrl」キーを 2回押下します。

3) 前のアクティブなチャンネルヘアクセスするためには、左側の「Ctrl」キーを 2回押下します。

#### **ログアウト**

サーバーでの操作を完了したら、不用意にMCD/MCD-LEDを操作されないように システムからログアウトしてください。

#### **MCD/MCD-LEDからのログアウト手順**

1)OSDを表示させるために「Scroll Lock」キーを3回押下します。

2)「F4」キーを押下します。

3) ログイン画面が表示されたら、ログアウト完了です。

# 階層化構成の構築(カスケード)

2つ以上のMCDによる2階層の階層化構成を構築することにより、ユーザーがア クセスできるサーバーの総数を増やす事が可能です。

階層化構成では、第1層に1台だけMCDもしくはMCD-LEDを配置し、これを「ベ ーススイッチ」と呼称します。第2層には最大32個のMCDを追加できます。

注: ドロワー一体型のMCD-LEDは、ベーススイッチとして利用することはでき ますが、コンソールポートがないため第2層に配置することはできません。

- STEP (a): 2層目のMCDをベーススイッチに接続します。
- STEP (b): キーボード/マウス/モニター(およびオーディオデバイス)をベー ススイッチに接続します。
- STEP (c): サーバーを各MCDに接続します。

## **Step (a): 2層目のMCDをベーススイッチへ接続**

階層化構成では、同一または異なるMCDモデルを混在させることができます。 例えば、MCD-232をベーススイッチとして、MCD-116を2層目に配置するこ とができます。

1)階層化構成を構築するための全てのMCDの電源をOFFにします。

2) MDCIM-DVIを使用して、2層目のMCDとベーススイッチを接続します。

注: 2層目に接続されたサーバーの音声伝送が必要な場合、ベーススイッチと 2層目のMCDの間は、オーディオケーブルを持つ「MDUTPケーブル」と「 DVI-I to VGAアダプタ(製品添付)」を使用して接続する必要があります。

- A) MDCIMまたはMDUTPケーブルを2層目のMCDの「Console 1」に 接続します。「Console 2」に接続することはできません。
- B) MDCIMを利用する場合は、標準的なUTPケーブル(Cat.5e/6)を 使用してベーススイッチのチャンネルポートに接続します。

# **Tiered MCD-116**

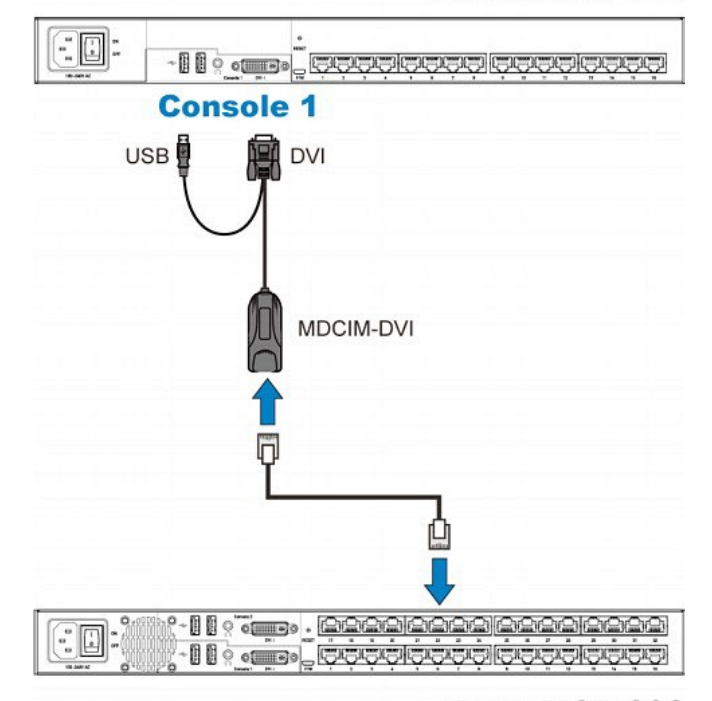

# **Base MCD-232**

3)全ての2層目のMCDを同様の手順でベーススイッチに接続します。

4) 全ての2層目のMCDの電源をONにします。

5)2層目のMCDの起動を確認したら、ベーススイッチの電源をONにします。

**重要: 2層目のMCDの情報をベーススイッチで取得するために、必ずベーススイッ チより先に2層目のMCDの電源をONにする必要があります。** 

**Raritan** nd of **L'Ilearan** 

**Step (b): キーボード/マウス/モニター(およびオーディオ)の接続** ベーススイッチからのアクセス用途のために、キーボード/マウス/モニターを ベーススイッチに接続します。

詳細につきましては、本紙P.3の「**Step B: キーボード/マウス/モニターを接 続する**」をご参照ください。

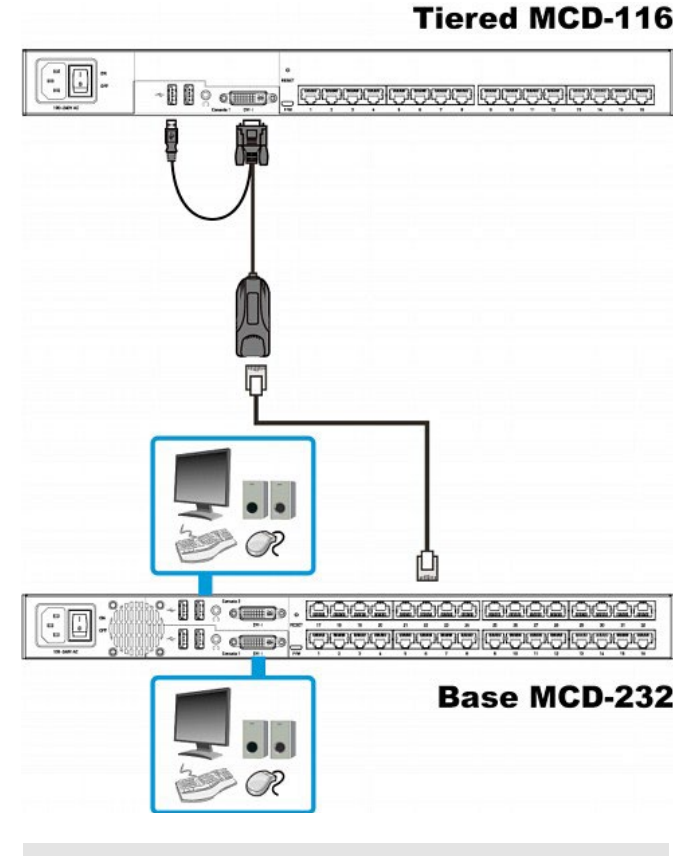

警告: 2層目のMCDがデュアルユーザーモデルである場合、Console 2は無効 になりますので、キーボード/マウス/モニターをConsole 2に接続しないで ください。

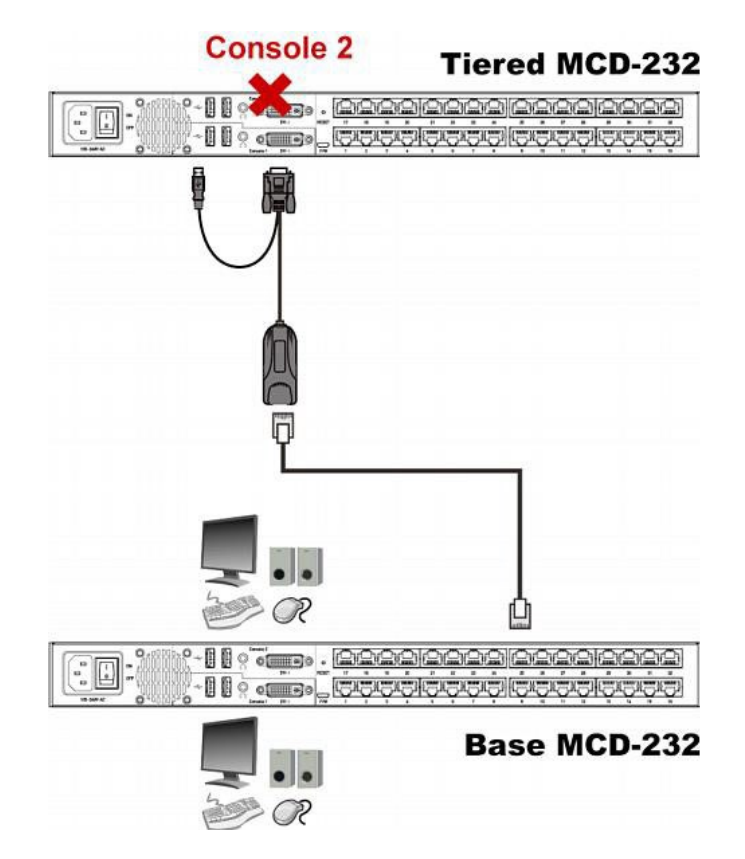

**Step (c): サーバーの接続**

サーバーは、ベーススイッチと2層目のMCDのいずれのチャンネルポートに も接続できます。詳細は、P.3「初期設定」の章を全てご参照ください。

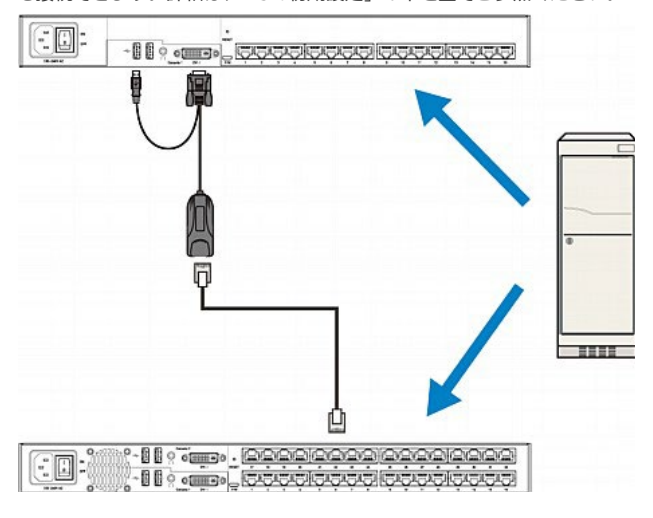

# その他

MCDおよびRaritanの全ての製品については、RaritanのWebサイトをご参照ください。 MasterConsole Digitalのオンラインヘルプやユーザーガイドにつきましては、サポート Web (<https://www.raritan.com/jp/support> ) をご参照ください。また、技術的なお 問合せにつきましては、日本のテクニカルサポートへのご連絡ください。 [\( https://www.raritan.com/jp/support/contact-analog-kvm-support-form \)](https://www.raritan.com/jp/support/contact-analog-kvm-support-form)